## **18/09/2023**

## MANUAL DE USUARIO APLICACIÓN CERTIPROVEEDORES

POLITECNICO GRANCOLOMBIANO

En este documento se encontrará la información para el correcto uso de la aplicación, los pasos a seguir para el registro y la generación de los certificados requeridos por los proveedores del Poli.

Al ingresar al link de la aplicación:<https://certiproveedores.poligran.edu.co/>se podrá visualizar la siguiente imagen:

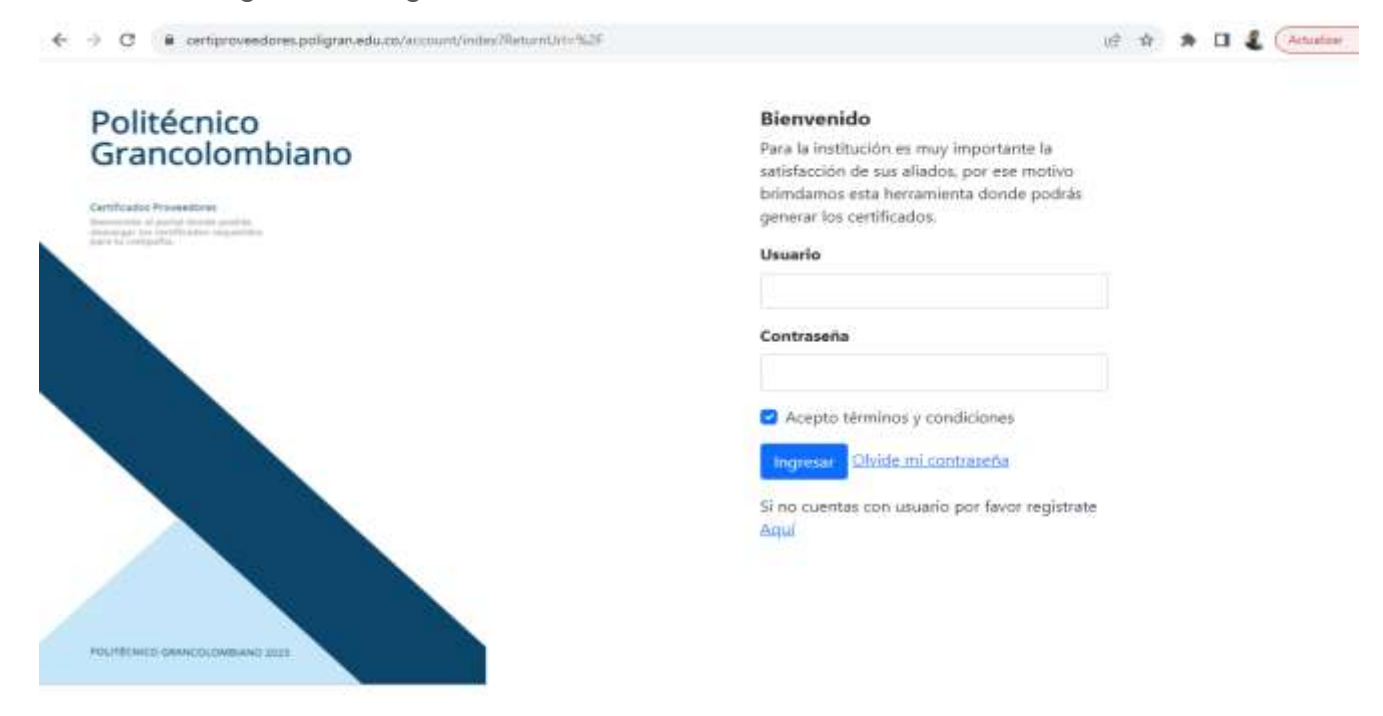

• En caso de no contar aun con el usuario registrado para poder ingresar, se debe utilizar la siguiente opción:

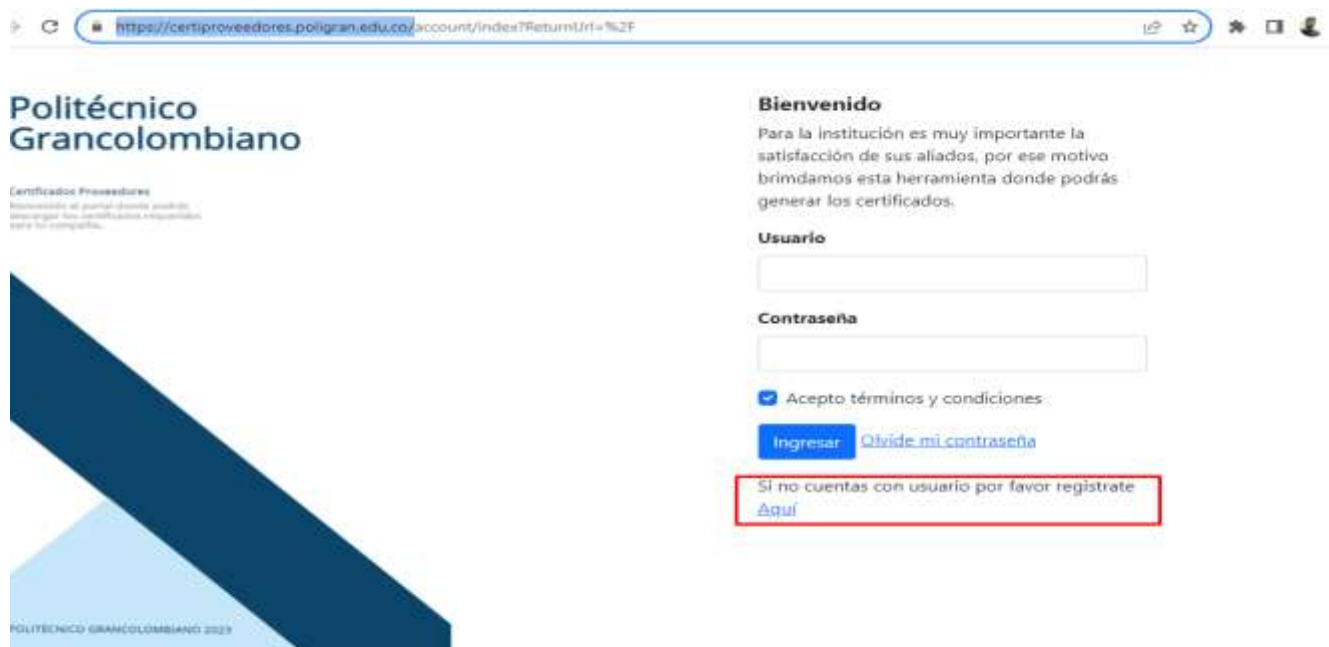

La cual nos va a dirigir al siguiente formulario:

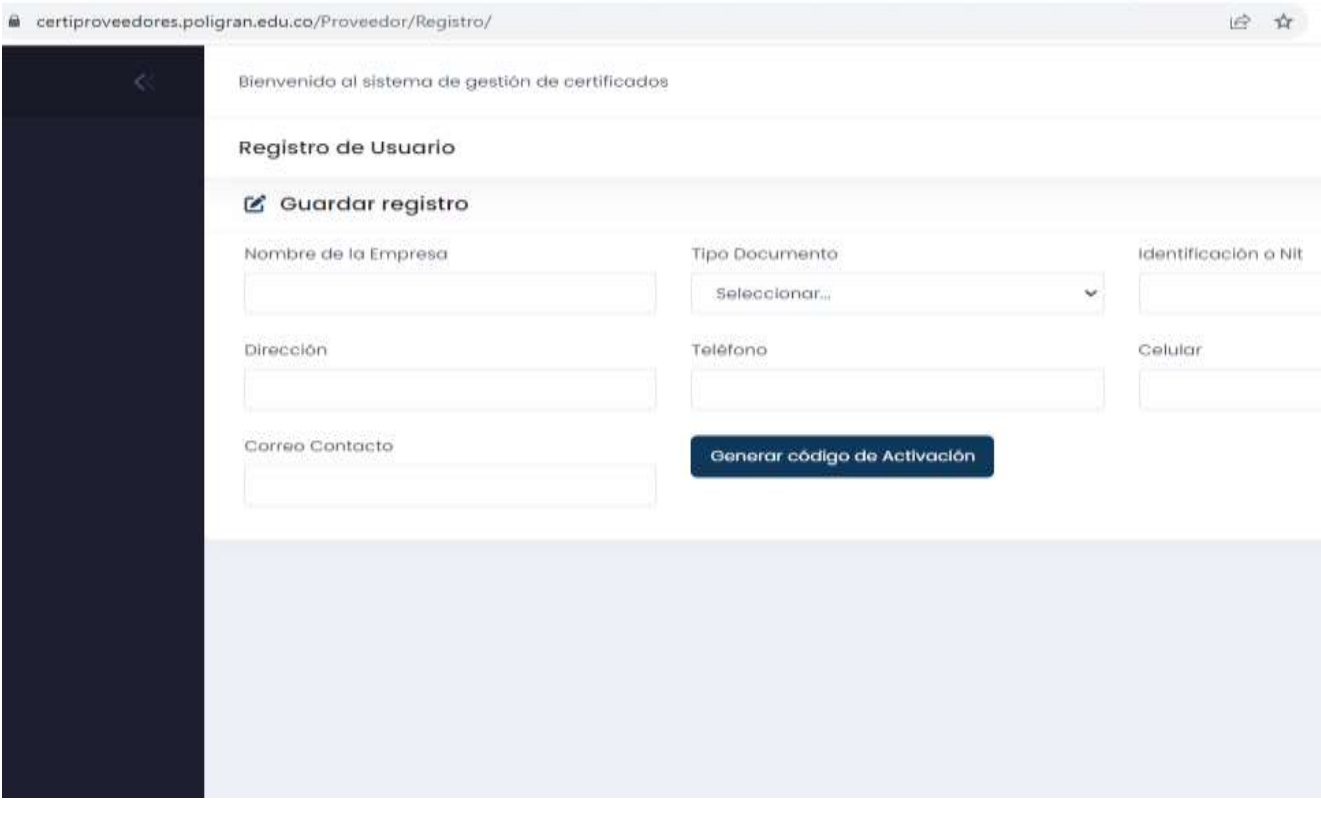

• En este formulario se debe ingresar la información de: Nombre de la empresa, tipo de documento, identificación o Nit, Dirección, teléfono, Celular y Correo de contacto:

(este dato debe coincidir con el correo de contacto registrado inicialmente en el momento del contrato con el Poli).

• Al dar click al botón "Generar código de activación" se enviará un correo electrónico con un código aleatorio al correo de contacto diligenciado en el formulario:

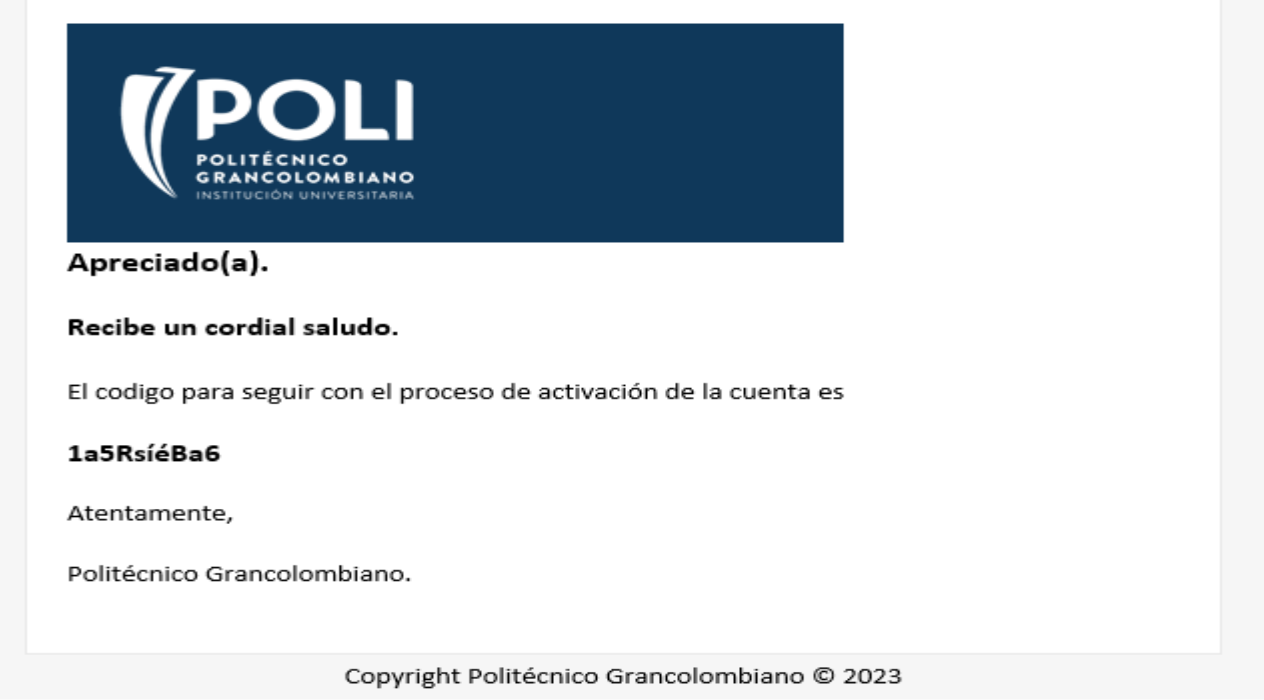

Este código generado se debe ingresar en la casilla que aparece posteriormente y se debe dar click en el botón "Validar":

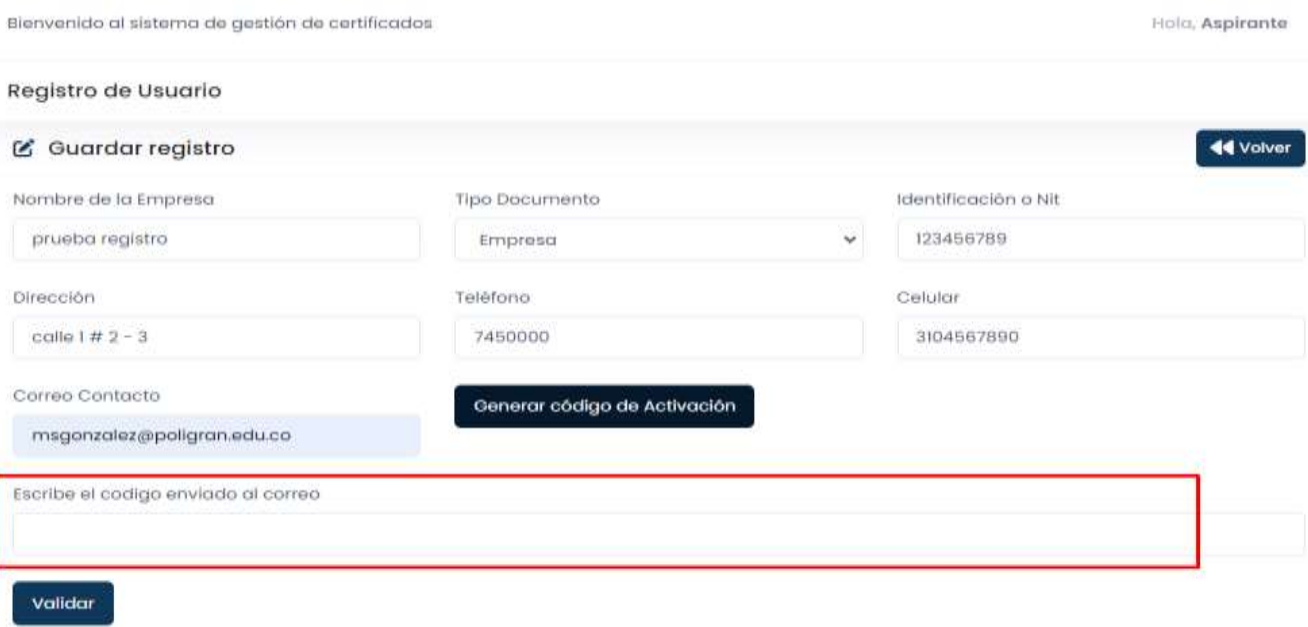

• Si el código es correcto, aparecen las casillas para configurar la contraseña (esta debe contener por lo menos 8 caracteres entre números y letras sin caracteres especiales y deben ser iguales en las dos casillas):

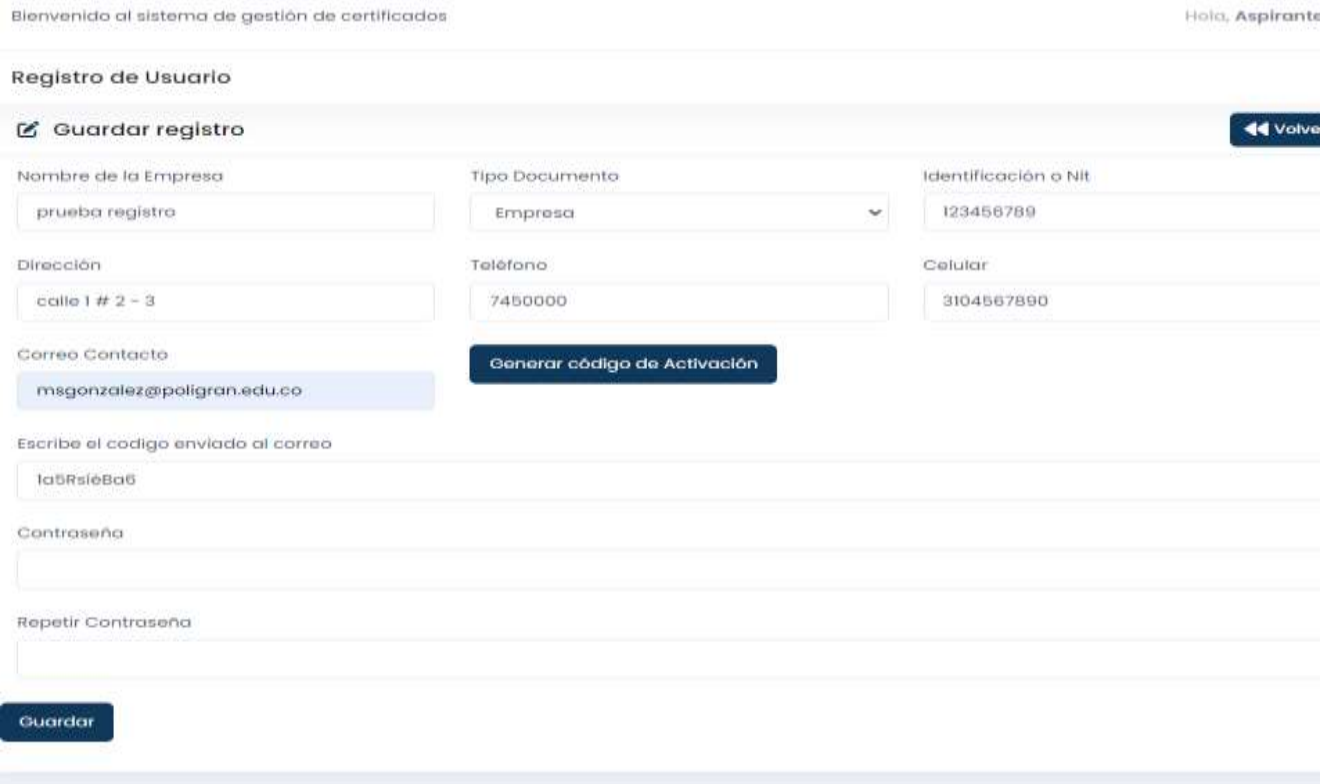

• En caso de que exista el registro con la misma identificación y el mismo correo de contacto saldrá el siguiente mensaje:

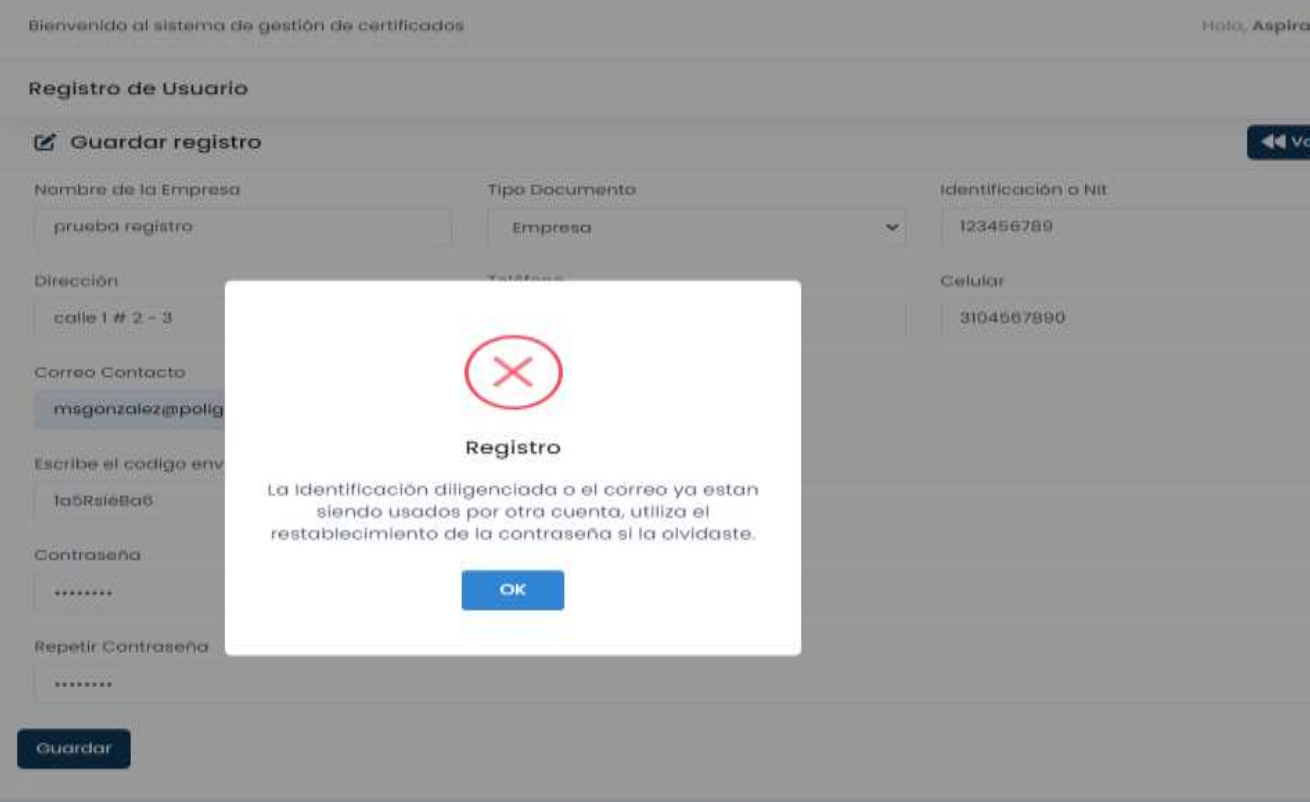

• En este caso se debe usar la opción de recuperar contraseña que está en la página de inicio, en el cual saldrá el siguiente formulario:

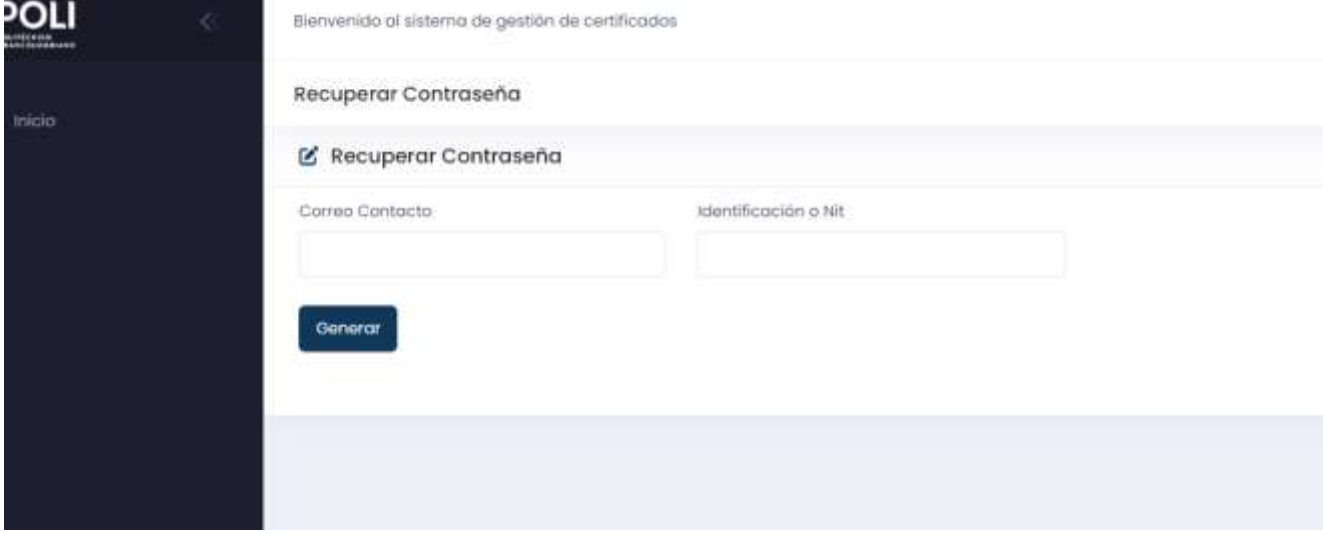

• Este funciona con la misma lógica del registro, se genera un código de activación el cual se envía por correo electrónico y si coincide al validar se podrá configurar la nueva contraseña.

• En caso de que el correo de contacto o la identificación no coincidan con ningún registro de la base de datos de proveedores saldrá el siguiente mensaje:

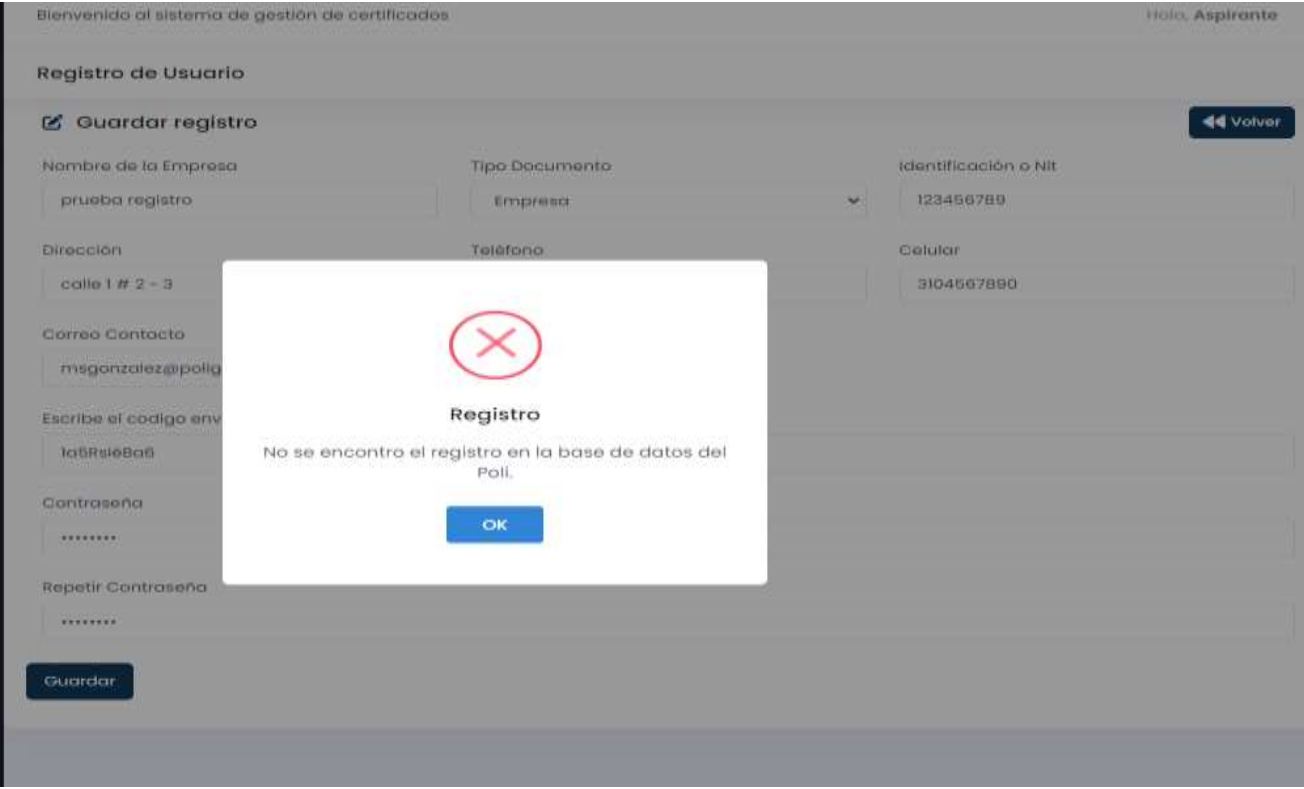

• En caso de que todo este correcto, al dar click en el botón "Guardar" saldrá el mensaje de que el registro es correcto:

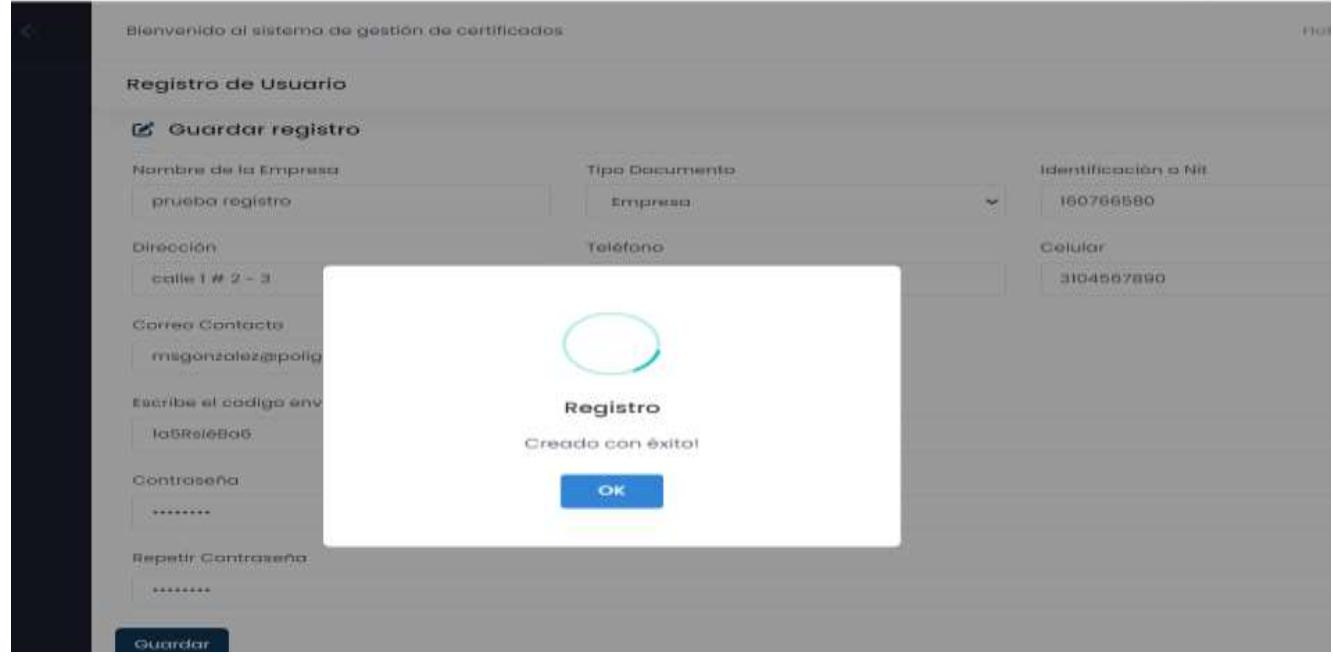

• Una vez generado el registro será posible ingresar con el usuario y contraseña configurados, al ingresar saldrá el formulario para poder generar los certificados requeridos:

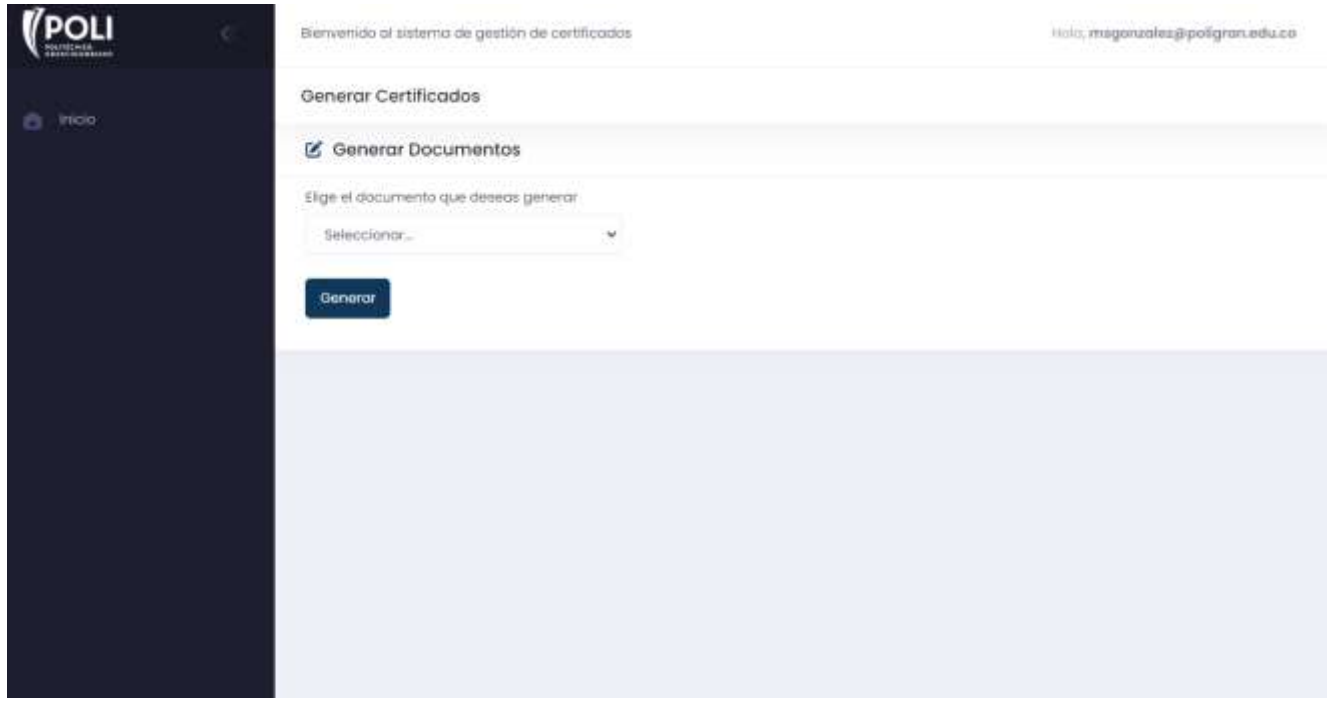

• Al seleccionar las opciones Iva o Ica saldrá el campo de bimestre para que sea seleccionado y al dar click en el botón "Generar" se podrá descargar el certificado si este existe en el directorio donde se almacenan todos los certificados:

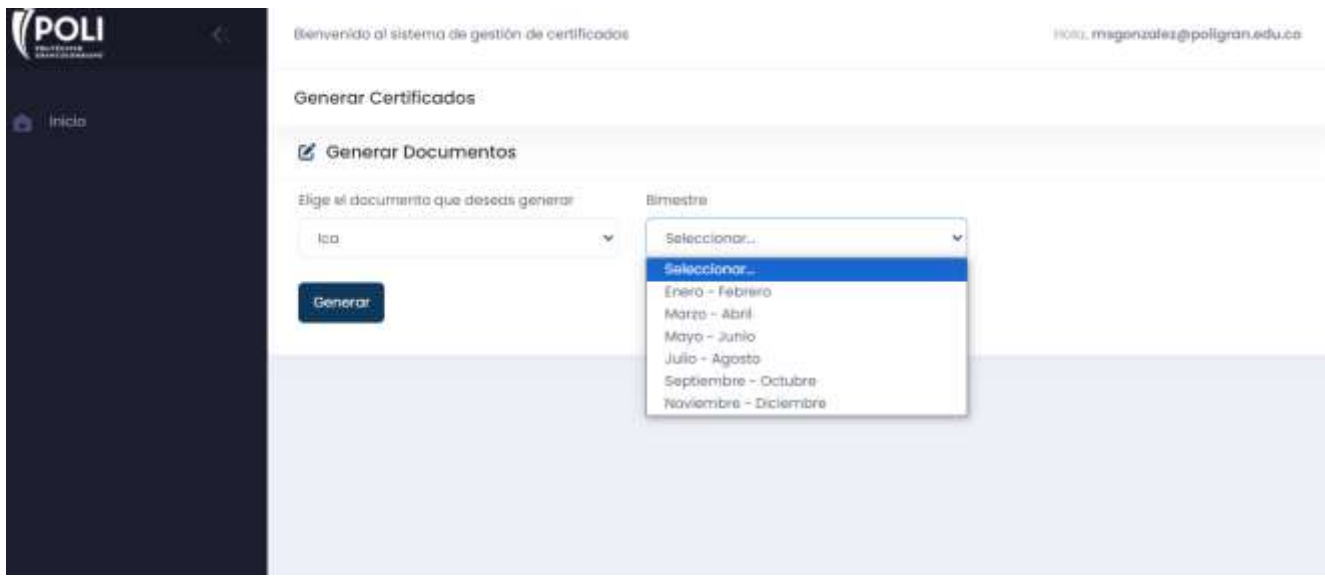

• Al seleccionar Retención en la fuente saldrá el campo de Año para que sea seleccionado y al dar click en el botón "Generar" se podrá descargar el certificado si este existe en el directorio donde se almacenan todos los certificados:

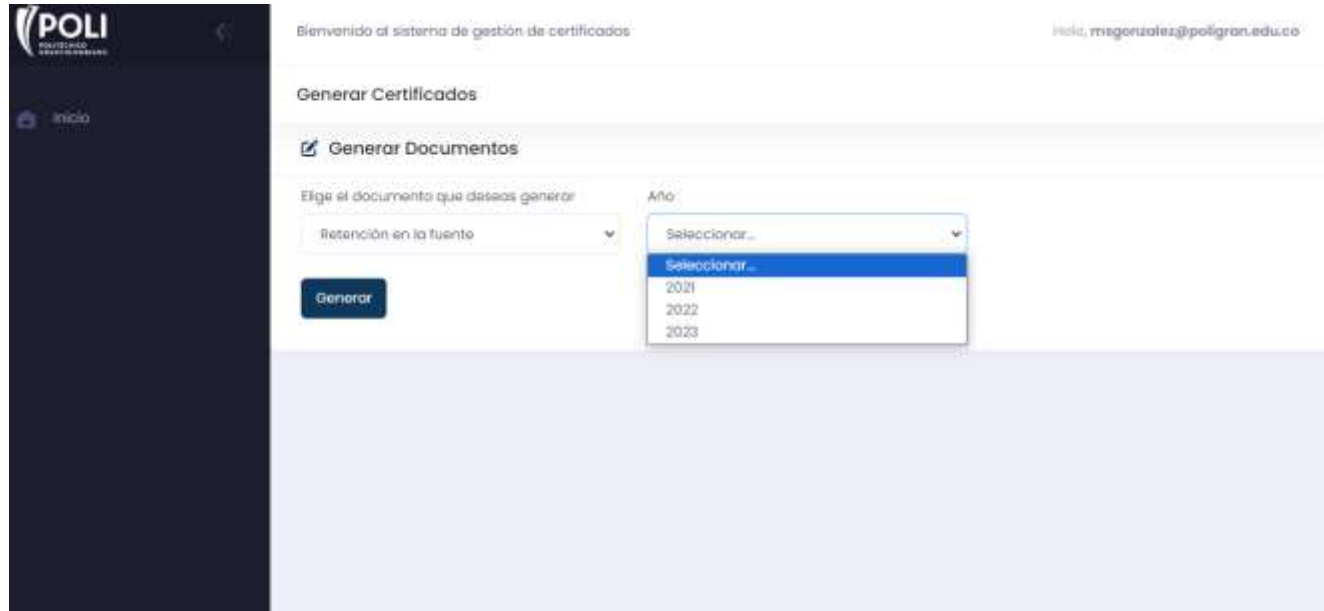

• En caos de que no exista el documento requerido saldrá el siguiente mensaje:

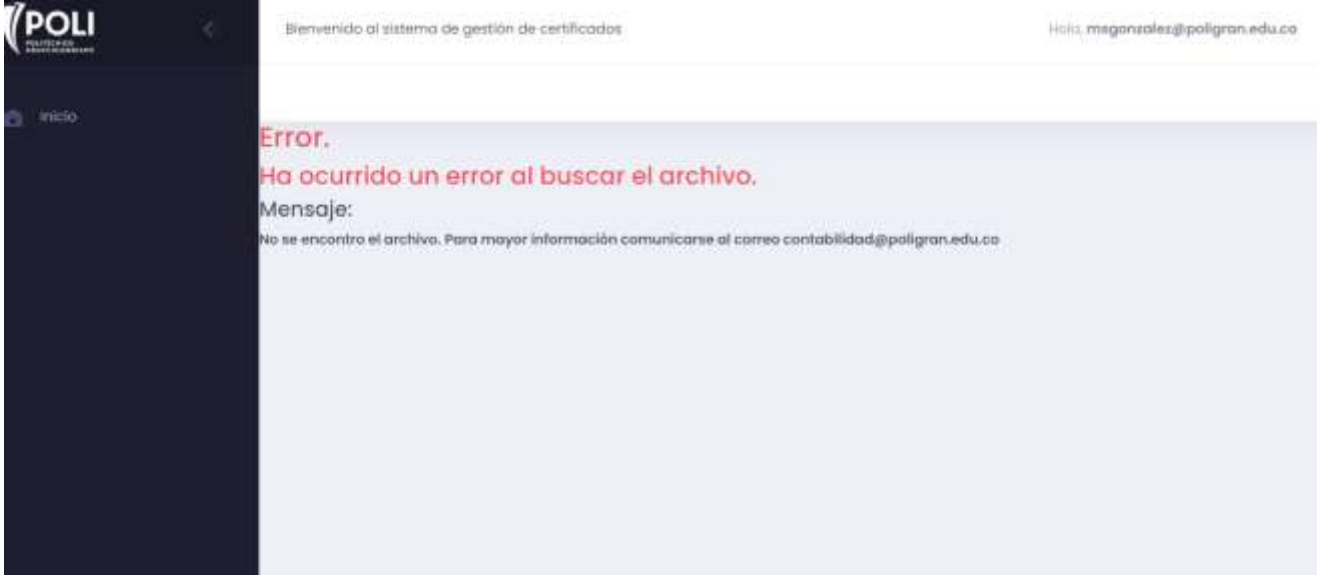